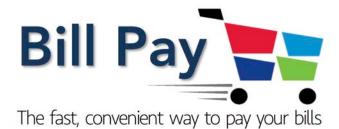

# USER GUIDE

September 2019

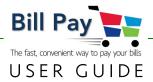

# Section Page No.

| Overview                                           | 1  |
|----------------------------------------------------|----|
| Benefits of Bill Pay                               | 2  |
| Browser-Based Bill Pay                             | 3  |
| Payments Deducted Immediately to Minimize Mistakes | 8  |
| Bill Pay on the Mobile Banking App                 | 12 |

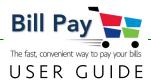

#### Overview

We continue to simplify and improve our Bill Pay. Using the valuable feedback of our members, both our browser-based and mobile banking now operate exactly the same way. Now, whether you have one bill to pay or 10, the process is the same. This makes using our Bill Pay simpler to use.

And, better yet, now as you select **SUBMIT PAYMENT** to pay a bill, the available balance in your deposit account reflects that payment, showing you how much money you still have available to spend. Those funds are held until the payee clears the payment (whether it's a live check or electronic payment).

As you begin to use Bill Pay, refer to this User Guide for screen-by-screen instructions.

# -Important to Know

We want your mobile Online Banking experience to be the best it can be. So, if you use your **Smartphone** to get your online banking done on the go, please be sure to use our **Mobile Banking App**.

The App is designed and optimized for Smartphones, and has all of the same features that are available on our browser-based system. When you use your browser instead of the App, you'll be very frustrated because the screens will not display properly on your phone.

Save yourself that frustration and download the Mobile App today!

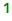

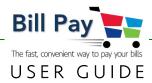

#### **Benefits of Bill Pay**

#### **Seamless Operation**

New Bill Pay is integrated into your online banking platform to provide you with even more secure access. It is no longer necessary to leave one site for another when you want to pay your bills.

#### Easier, Cleaner Interface

Both the browser-based and Mobile Banking App (MBA) Bill Pay operate exactly the same way. We kept all of the important features and cleaned up the screens to make processing a payment faster.

#### Save Time: Pay All Your Bills At Once

Choose the payees you want, set up the payment, review all of your payments at once and click **SUBMIT PAYMENT**. Our improved Bill Pay speeds up processing numerous bills at the same time.

#### Payments Deducted Immediately to Minimize Mistakes

You provided feedback. We listened. Now, once you submit a payment, those funds are no longer available and reside in a pending account until the payment clears the payee. Whether the payment is transacted electronically (the process used by most large merchants) or with a "live check," we deduct the funds from the designated deposit account immediately. This prevents you from accidentally using the funds twice, which can result in returned checks or overdraft fees. This advanced feature is not available with many Bill Pay systems and returns our Bill Pay to the way it was a few years ago.

**Important Reminder:** You must have sufficient funds at the time you are making your bill payments.

#### PicturePay

Paying a bill is as fast as taking a picture of the bill. We use the latest Optical Character Recognition (OCR) technology, so you may now populate the fields necessary to set up a payee in a few seconds, then pay the bill. This eliminates the need to type in all of the information yourself. Nice, huh? After the bill is paid, your new payee is set up for future use.

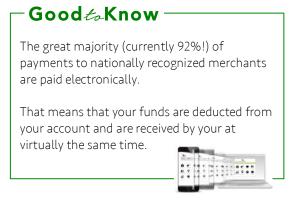

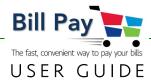

#### **Browser-Based Bill Pay**

Log in to online banking by selecting **BILL PAY** and clicking on **PROCEED**, which launches our secure embedded Bill Pay system.

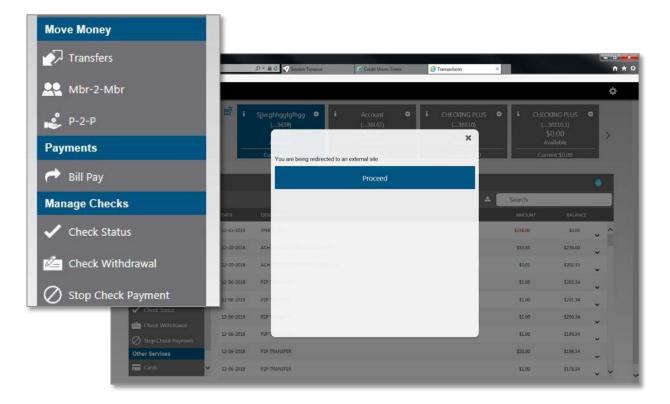

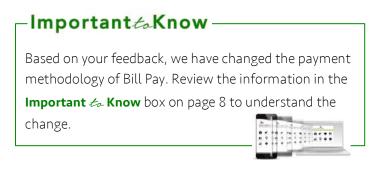

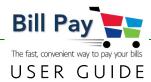

Your main screen will appear and displays any alert messages, scheduled payments and recent payments.

|   | Name           |                           | Amount         | Send On 😡         | Est. Delivery 😡 | Recurring | Scheduled Payments Q             |
|---|----------------|---------------------------|----------------|-------------------|-----------------|-----------|----------------------------------|
|   | CHASE O        | CHASE                     | s              |                   |                 | Off       |                                  |
|   |                | Account: *67823 <b>\$</b> | Last payment:  | \$1.01 on 8/26    |                 |           | There are no scheduled payments. |
|   | citi           | CITI CARDS                | s              | <b></b>           | 1               | Off       |                                  |
|   | Citi           | Account: *43512 🗲         | No payment his | story             |                 |           |                                  |
| • | DISCOVER       | DISCOVER                  | S              |                   |                 | Off       |                                  |
|   |                | Account: *45672 <b>\$</b> | Last payment:  | \$5.06 on 8/13    |                 |           |                                  |
| • | Frontier       | FRONTIER COMMUNI          | S              |                   |                 | Off       |                                  |
|   | COMMUNICATIONS | Account: *27015 <b>4</b>  | Next payment:  | \$4.00 on 8/19/19 |                 |           |                                  |
| • | G              | GARDENER                  | S              | 1                 |                 | Off       | Recent Payments Q                |
|   | G              | Account: *LLIED           | Last payment:  | \$15 on 8/30      |                 |           | Processed in last 90 days        |
|   |                |                           |                |                   |                 |           | GARDENER 🗣 🔳                     |

**NOTE:** All payees are available, with the most recent ones visible initially. Select **Show All** for a complete view.

|                                                                                                    | liedpsyment.com/8/IPsy/2/Dashboan ,O +                   | ac StatiPay ×                                                                                   |           |                           | n * 9   |
|----------------------------------------------------------------------------------------------------|----------------------------------------------------------|-------------------------------------------------------------------------------------------------|-----------|---------------------------|---------|
| Eile Edit View Favorites (                                                                          | Iools Help                                               | Q dd Payee Show Recent +                                                                        |           |                           |         |
| Name                                                                                                | Amount                                                   | Where are the rest of my payees?<br>Only your recent payees (active within                      | Recurring | Scheduled Payments        | ۹ 🔳     |
| O This payee has a mess     Please select the a     CLAREMONT POOL C     Last payment: \$90.00 on 1 | ccount you wish to pay from Review M<br>CARE - *RT135 \$ | the past 90 days) are displayed by<br>default. Change the filter to show all of<br>your payees. | i On      | There are no scheduled pa | iyments |
|                                                                                                    |                                                          |                                                                                                 |           |                           |         |

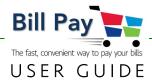

# Add a Payee

There are three methods for adding a payee.

#### Add a Payee: Manual Method

The manual method presents a screen where you enter all pertinent information.

| https://vorseu.alliedpayment.com/Billiay/2.Tem     [dit View Favorites Iools Help | a service limeout  | Credit Union Times           | Ca Transact | () IS | T Add Payee | * * |
|-----------------------------------------------------------------------------------|--------------------|------------------------------|-------------|-------|-------------|-----|
| For Tes doore Toos Teb                                                            |                    |                              |             |       |             |     |
|                                                                                   | Add Payee          |                              |             |       |             |     |
|                                                                                   | Payee Information  |                              |             |       |             |     |
|                                                                                   | Payee Name         | 1                            |             |       |             |     |
|                                                                                   | Payee Address      | Enter address                |             | =     |             |     |
|                                                                                   | Account Number     |                              |             |       |             |     |
|                                                                                   | Pay From Account   | Sävcghhggtgfhgg *27360       | ~           |       |             |     |
|                                                                                   | More Payee Options | (Nickname, email and memo) 🕶 |             |       |             |     |
|                                                                                   |                    |                              |             |       |             |     |
|                                                                                   | Create Payee C     | ancel                        |             |       |             |     |
|                                                                                   |                    |                              |             |       |             |     |
|                                                                                   |                    |                              |             |       |             |     |
|                                                                                   |                    |                              |             |       |             |     |
|                                                                                   |                    |                              |             |       |             |     |
|                                                                                   |                    |                              |             |       |             |     |
|                                                                                   |                    |                              |             |       |             |     |
|                                                                                   |                    |                              |             |       |             |     |
|                                                                                   |                    |                              |             |       |             |     |
|                                                                                   |                    |                              |             |       |             |     |
|                                                                                   |                    |                              |             |       |             |     |

#### Add a Payee: PicturePay

A picture pay method is available.

**NOTE:** If you prefer to take a snap of your bill for payee set-up, we recommend that you download our Mobile Banking App and use it for Bill Pay. Smartphones have built-in cameras making Picture Pay feature much faster and easier than uploading a file from your computer. This method requires a few more steps.

| ت                                                                                                    |  |
|----------------------------------------------------------------------------------------------------|--|
| Involve #1244                                                                                                    |  |
|                                                                                                    |  |
| Pay a bill by oploading a picture of your bill making sure to<br>include the account number, payee's name and address. |  |
| Upload Picture or drag and drop life here                                                                              |  |
|                                                                                                    |  |

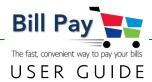

#### Add a Payee: Pre-Configured List of Common Payees

Many of the most common national payees have been preloaded for you. If you are paying one of these bills, simply choose from the list. If not, click **Add A Payee**.

| Good <i>ta</i> Know-                                     |   |
|----------------------------------------------------------|---|
| Many merchants have mult<br>payment receipt, depending   |   |
| Verify that you have the cor comparing to your printed c | , |
|                                                          |   |

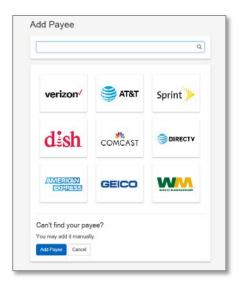

# Schedule a Payment and Pay Your Bills

General operation is very straightforward. First, select Pay Bills from the dropdown menu. Input the amount you want to pay next to the selected payee, choose a deposit account from which to deduct the funds and choose an Estimated Delivery date. Based on the history of payments for that particular payee in the system, a Send On date will appear using that same history.

**NOTE:** The system will not allow you to pick a delivery date that cannot be accomplished and grays out those dates.

| Pay with Picture                            | Amount            | Send On 😧    | Est. Delivery 🔮 | Recurring | Scheduled       | Payments     | ۹ 🔳         |            |     |
|---------------------------------------------|-------------------|--------------|-----------------|-----------|-----------------|--------------|-------------|------------|-----|
| View Payments                               | S                 | Ĩ            |                 | Off       |                 |              |             |            |     |
| Update my Preferences 4<br>C Leave Feedback | Last payment: \$1 |              |                 |           | There are       | no scheduleo | i payments. |            |     |
|                                             | S                 | , mi         |                 | Off       |                 |              |             |            |     |
| Account: *43512 <b>4</b>                    | No payment histo  | iry          |                 |           |                 |              |             |            |     |
| DISCOVER DISCOVER                           | s                 | , m          | <b>m</b>        | Off       |                 |              |             |            |     |
| Account: *4567                              | Last navment: \$5 | 06 op 8/13   | -               | Last payr | neni: \$1.01 or | 0/20         |             |            |     |
|                                             |                   |              |                 |           |                 |              |             |            |     |
| Account: *27                                | citi              | CITI CARDS   |                 | \$ 20     | 00.00           | 09/03/20     | 19 🖬        | 09/04/2019 | Off |
| GARDENE                                     |                   | Account: *43 | 512 🗲           | No paym   | ent history     |              |             |            |     |
| G GARDENEL<br>Account *LL                   | SHARE CHE         |              | Notes           |           | 🖸 Edit          | - 0          | Rush        | C History  |     |

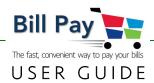

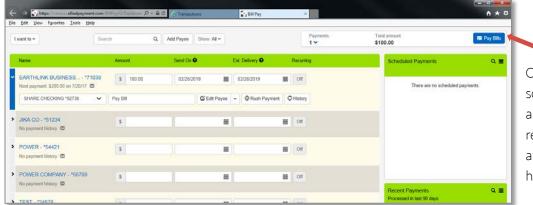

Once a bill has been scheduled to pay, it appears in this area. It is ready to pay all-at-once after any additional bills have been scheduled.

#### **Recurring Payments**

Changing **OFF** to **ON** under Recurring (circled) allows you to schedule recurring payments by payee. The system defaults to a one-time only payment. If you wish to set up a recurring payment on a pre-set schedule, select **ON**.

| I want to      | Search                   | Q Add Paye         | e Recent      |                         |           |                                  |
|----------------|--------------------------|--------------------|---------------|-------------------------|-----------|----------------------------------|
| Name           |                          | Amount             | Send On       | Est. Delivery \varTheta | Recurring | Scheduled Payments Q             |
| CHASE O        |                          | S                  |               |                         | Off       | There are no scheduled payments. |
|                | Account: *67823 🗲        | Last payment: \$1. | 01 on 8/26    |                         |           | more are no senedules payments.  |
| ' citi         | CITI CARDS               | S                  |               | 1                       | Off       |                                  |
| Citi           | Account *43512 <b>\$</b> | No payment histor  | У             |                         |           |                                  |
| DISCOVER       | DISCOVER                 | s                  |               |                         | Off       |                                  |
|                | Account *45672 🗲         | Last payment: \$5. | 06 on 8/13    |                         |           |                                  |
| * Frontier     | FRONTIER COMMUNI         | s                  |               |                         | MO        |                                  |
| COMMUNICATIONS | Account *27015 🗲         | Next payment: \$4. | 00 on 8/19/19 |                         |           |                                  |
| >              | GARDENER                 | S                  |               | 1                       | Off       | Recent Payments Q                |
| G              | Account: *LLIED          | Last payment: \$15 |               |                         |           | Processed in last 90 days        |

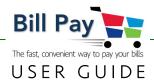

#### **Payments Deducted Immediately to Minimize Mistakes**

# -Important to Know-

You provided feedback. We listened. Now, once you submit a payment, those funds are no longer available and reside in a pending account until the payment clears the payee. Whether the payment is transacted electronically (the process used by most large merchants) or with a "live check," the funds are deducted immediately from that deposit account. This prevents you from accidentally using the funds twice, which can result in returned checks or overdraft fees. This advanced feature is not available with many Bill Pay systems and returns our Bill Pay to the way it was a few years ago. We call it Real-Time Bill Pay!

**Important Reminder:** You must have sufficient funds at the time you are making your bill payments.

#### **Insufficient Funds Notification**

When the deposit account does not have sufficient funds at the time of payment submittal, the payment will be rejected with the message to the right, allowing you to change the payment to a smaller amount and re-submit.

| Course Of Arts Deves                                                         | Payments Tr | otal amour |
|------------------------------------------------------------------------------|-------------|------------|
| Pay Bills                                                                    |             | ×          |
| A Your payment could not be scheduled.                                       |             |            |
| Transaction exceeds available balance of \$192.10 on this account Start Over |             |            |
|                                                                              | Make Cha    | nges       |

......

In this example, the member is attempting to make a \$200.00 payment to their Citi Card. However, the member only has \$192.50 in their share checking account.

| Pay Bills                                              |                 |          |                      | ×              |
|--------------------------------------------------------|-----------------|----------|----------------------|----------------|
| Payee                                                  | Amount          | Send On  | Estimated Delivery   | Туре           |
| CITI CARDS - *43512<br>Pay From: SHARE CHECKING *27360 | \$200.00        | 9/3/2019 | 9/4/2019<br>Standard | Electronic 🖸 💼 |
|                                                        | \$200.00        |          |                      |                |
| Attach a Picture                                       |                 |          |                      |                |
| Upload Picture                                         |                 |          |                      |                |
|                                                        |                 |          | Submit Payments      | Make Changes   |
| Last paymen                                            | E 55.05 00 8/13 |          | Cubinit ayinchis     | mane onanges   |

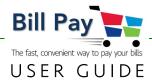

The lightning bolt (circled) designates an Electronic delivery method.

| citi     | CITI CARD   |         | S    | 200.00       |      | 09/03 | /2019 🚞 | 09/04/2019 | 1 | Off |
|----------|-------------|---------|------|--------------|------|-------|---------|------------|---|-----|
|          | Account: *4 | 3512 \$ | No p | ayment histo | гу   |       |         |            |   |     |
| SHARE CH |             | Notes   |      | C            | Edit |       | O Rush  | C History  |   |     |

For some payees, we must send a live check. An envelope (circled) designates when a live check will be mailed to the payee. Please note that the estimated delivery time is longer for these payees. An overnight delivery option is available for an additional charge.

| G Account: *LLIED     | Last                  | payment: \$ | 4 on 8/15                |      |        |                          |          |  |
|-----------------------|-----------------------|-------------|--------------------------|------|--------|--------------------------|----------|--|
| STARE CHECKING 🛠 🗸 Me | mo                    |             | 2 Edit                   | •    | O Rush | C History                |          |  |
| Delivery Option       | Fee                   | Ear         | liest Send               | l Or | ı      | Earliest De              | liver By |  |
| Standard US Mail      | <b>\$</b> 0           | 08/         | 08/30/2019<br>08/30/2019 |      |        | 09/04/2019<br>09/03/2019 |          |  |
| Overnight Mail        | \$19 <mark>.95</mark> | 08/         |                          |      |        |                          |          |  |

Our Bill Pay is fast and easy to use. When all of your payments are scheduled, simply click Submit Payments. All of the bills pay in the order that they were scheduled.

| Payee                           | Amount   | Send On   | Estimated Delivery | Туре       |     | nen  |
|---------------------------------|----------|-----------|--------------------|------------|-----|------|
| GARDENER - *LLIED               | \$15.00  | 8/30/2019 | 9/4/2019           | Check      | c i | hedu |
| Pay From: SHARE CHECKING *27360 |          |           | Standard US Mail   |            |     | nout |
| FRONTIER COMMUNICATIONS - *2    | \$85.00  | 8/30/2019 | 9/3/2019           | Electronic | c î |      |
| Pay From: SHARE CHECKING *27360 |          |           | Standard           |            |     |      |
| Total                           | \$100.00 |           |                    |            | 27  |      |

9

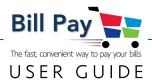

Before submitting the bill for payment, this screen allows you to review your scheduled payment. Click on the payee name to activate the Payment Details screen.

| ment Information |           |                    |                       |
|------------------|-----------|--------------------|-----------------------|
| Amount           | \$15.00   | Payment Created    | 08/29/19 06:51 PM     |
| Status           | PROCESSED | Send On            | 08/30/19              |
| Payment Type     | Check 🐱   | Estimated Delivery | 09/04/19              |
| Confirmation #   | 2354194   | Pay From           | SHARE CHECKING *27360 |

If the bill is paid with a live check, tracking is available. Electronic bills pay almost immediately and don't require tracking.

| Payment Information          |           |                    |                                             |
|------------------------------|-----------|--------------------|---------------------------------------------|
| Amount                       | \$15.00 🐱 | Payment Created    | 08/29/19 06:51 PM                           |
| Payee Name                   | GARDENER  | Send On            | 08/30/19                                    |
| Confirmation #               | 2354194   | Estimated Delivery | 09/04/19                                    |
|                              |           | Payee Address      | 3202 STELLHORN ROAD<br>FORT WAYNE, IN 46815 |
| Tracking Information         |           |                    |                                             |
| Description                  |           | Location           | When                                        |
| Check Printed and Sent to PO | D         | FORT WAYNE ,IN     | 8/30/2019 10:47:29 AM                       |

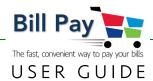

#### **Canceling a Scheduled Payment**

Occasionally, you will need to cancel a payment after you have submitted it. There is a short period of time after submitting your payment that it may be cancelled.

- Payments submitted from 3:00p PT to 9:59a PT, may be cancelled up to the 10:00a PT cutoff.
- Payments submitted from 10:00a PT to 2:59p PT may be cancelled up to the 3:00p PT cutoff.

| I want to Schedule                 | d Recen | L,      | Search Pay | ments Q  |        |      |           |            |       |         |
|------------------------------------|---------|---------|------------|----------|--------|------|-----------|------------|-------|---------|
| Scheduled Payments Total: \$100.00 | l.      |         |            |          |        |      |           | <b>≛</b> 6 | xport | 🖨 Print |
| Payee 🗸                            | Send 🗙  | Estim ¥ | Amount 🗸   | Pay From | Method | Туре | Recurring | Memo       |       |         |
| GARDENER - *LLIED                  | 8/30/19 | 9/04/19 | \$15.00    | SHARE    | X      | =    | 1         | (m)        | ß     | ô 🗉     |
| FRONTIER COMMUNICATIONS - *2       | 8/30/19 | 9/03/19 | \$85.00    | SHARE    | +      | =    | 120       | 1221       | G     | â 🗉     |

Click on the trash can icon; if the payment can be cancelled, this screen will appear. Simply click Yes,

| Cancel Payr     | nent                           | ×      |
|-----------------|--------------------------------|--------|
| Are you sure yo | u want to cancel this payment? |        |
| Payee:          | FRONTIER COMMUNICATIONS        |        |
| Amount:         | \$85.00                        |        |
| Date:           | 8/ <mark>3</mark> 0/19         |        |
|                 |                                |        |
|                 |                                |        |
|                 |                                |        |
|                 |                                | Yes No |

Within 2-3 minutes, the funds will re-appear in your deposit account.

|            | Transactions                                              |     |         |                         | 8 |
|------------|-----------------------------------------------------------|-----|---------|-------------------------|---|
|            |                                                           | ± ( | Search  |                         |   |
| DATE       | DESCRIPTION                                               |     | AMOUNT  | BALANCE                 |   |
| 08-30-2019 | Reverted Online Bill Payment: Frontier Communications APP |     | \$85.00 | \$192.10                | ~ |
| 08-30-2019 | Online Bill Payment: Frontier Communications APP          |     | \$85.00 | \$107 <mark>.</mark> 10 | ~ |
| 08-30-2019 | Online Bill Payment: PAPER TEST APP                       |     | \$15.00 | \$192.10                | ¥ |
| 08-27-2019 | ONLINE BILL PAYMENT: LIFEHOUSE FOUNDATION FOR CHILDREN    |     | \$25.00 | \$207.10                | ~ |

#### Logout

When you are finished paying your bills, simply close your browser.

#### 11

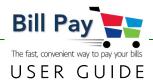

#### Bill Pay on the Mobile Banking App

# -Important to Know

We want your mobile Online Banking experience to be the best it can be. So, if you use your Smartphone to get your online banking done on the go, please be sure to use our <u>Mobile</u> Banking App.

The App is designed and optimized for Smartphones and Smart devices (e.g., iPad), and has all of the same features that are available on our web-based system. When you use your browser instead of the App, you'll be very frustrated because the screens will not display properly on your phone.

# **Getting Started**

Log in to the Mobile Banking App, then select **Bill Pay**, which launches our secure embedded Bill Pay system. Then, use the **I want to** menu to Pay Bills.

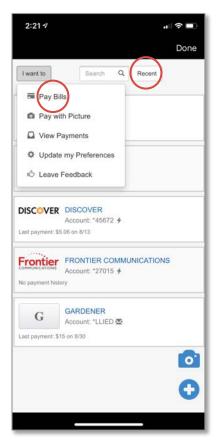

**NOTE:** Your main screen will appear and display any alert messages, scheduled payments and recent payments.

All payees are available, with the most recent ones visible initially. When you press **Recent**, you will see all of your payees.

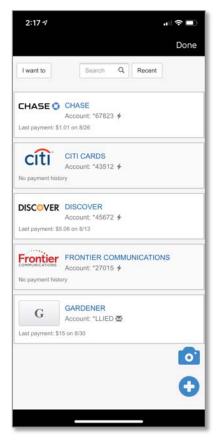

.....

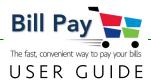

### Add a Payee

Paying a bill is as fast as taking a picture of the bill. We use the latest Optical Character Recognition (OCR) technology, so you may now populate the fields necessary to set up a payee in a few seconds, then pay the bill. This eliminates the need to type in all of the information yourself. Nice, huh? After the bill is paid, your new payee is set up for future use.

There are three methods of adding a payee: With your camera, pre-configured list and manual.

#### Add a Payee: Take a Photo

Choosing o brings up the first screen below. Press Take Picture and then Accept.

| 8:16 🕫             | •••• LTE (                                                                                               |                       |                |                |
|--------------------|----------------------------------------------------------------------------------------------------|-----------------------|----------------|----------------|
|                    | Done                                                                                                    | 4                     |                |                |
| I want to          |                                                                                                    | Sec. 1                | and the second |                |
|                    |                                                                                                    | ALC: NAMES OF         |                |                |
|                    |                                                                                                    |                       |                | and the second |
| Г <u>–</u>         | T                                                                                                    | and the second second |                | 1.25           |
|                    | Invoice #1234<br>\$125.00                                                                                | Section States        |                | -              |
| Ľ                  |                                                                                                    | and the second second |                |                |
| camera directly or | ositioning your mobile device's<br>ver the bill making sure to include<br>ber, payee's name and address. |                       |                | 1000           |
| _                  | Take Picture                                                                                             | Provide State         |                | 1000           |
|                    |                                                                                                    |                       |                |                |
|                    |                                                                                                    |                       |                |                |
|                    |                                                                                                    |                       |                |                |
|                    |                                                                                                    |                       | РНОТО          |                |
|                    |                                                                                                    |                       |                |                |
|                    |                                                                                                    | Cancel                | $\bigcirc$     | <b>G</b>       |
|                    |                                                                                                    |                       |                |                |
| _                  |                                                                                                    |                       |                |                |

**NOTE:** Be sure to follow the instructions provided for the fastest, highest quality result. It may take a few minutes for the data to load.

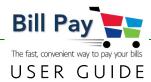

#### Add a Payee: Pre-Configured List & Manual Method

Many of the most common national payees have been pre-loaded for you. If you are paying one of these bills, simply choose from the list.

If you cannot find your payee in the pre-loaded list, press **Add A Payee** at the bottom of the screen. With this method, you will manually enter all information into each field and press **Submit payee**. It will be necessary to have your billing information in order to add the correct information. If all of the information is correct on the screen, press **Confirm Payee**.

Regardless of which method you choose, the next time you open Bill Pay, your payee will be there and all you need to do is enter the amount and the payment date.

| dd Paye             | е                                |                                        | Add Payee                                                                            |
|---------------------|----------------------------------|----------------------------------------|--------------------------------------------------------------------------------------|
| Search by paye      |                                  | q                                      | Payee Information                                                                    |
|                     |                                  |                                        | Payee Name                                                                           |
| verizon             | ST&T                             | Sprint                                 | Payee Address                                                                        |
|                     | _                                |                                        | Enter address                                                                        |
| dish                | COMCAST                          | DIRECTV                                | Account Number                                                                       |
| AMERICAN<br>DORRESS | GEICO                            | WM                                     | Pay From Account                                                                     |
|                     | - 6-                             | odtaKno                                |                                                                                      |
|                     | When<br>App, n<br>landsc<br>same | using Bill Pay on<br>nany of the scree | our Mobile Banking<br>ens may be viewed in<br>which gives you the<br>nave when using |
|                     |                                  |                                        |                                                                                      |

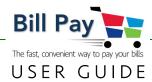

#### Schedule a Payment and Pay Your Bills

General operation is very straightforward. First, select **Pay Bills** from the dropdown menu. Input the amount you want to pay, choose a deposit account from which to deduct the funds and choose an Estimated Delivery date. Based on the history of payments for that particular payee in the system, a Send On date will appear using that same history.

**NOTE:** The system will not allow you to pick a delivery date that cannot be accomplished and grays out those dates.

Once a bill has been scheduled to pay, it appears in this area. It is ready to pay all-at-once after any additional bills have been scheduled.

| 2:18 🕫 💶                                                               | 2:19 🕫 💼 💼                                                                                               | 2:23 🤊 🗤 🔿 🔳                                                                       |
|------------------------------------------------------------------------|----------------------------------------------------------------------------------------------------|------------------------------------------------------------------------------------|
| Done                                                                   | Don                                                                                                    | Done                                                                               |
| < Back                                                                 | < Back                                                                                                   | I want to Scheduled Total: \$50.45 Recent                                          |
| Payment Information                                                    | Payment Information                                                                                      | Search Payments Q                                                                  |
| Ampant Send On Est. Delivery<br>0.00 09/03/2019 09/04/2019<br>Notes    | Amornit Send On Est. Delivery<br>50.45 09/03/2019 09/04/2019<br>Notes<br>Make minimum payment on balance | CHASE - *67823 \$50.45<br>Send On: 9/03/19 Est Delivery: 9/04/19 <b>4</b> Electror |
| Attach a Picture  Take Picture                                         | Attach a Picture                                                                                         |                                                                                    |
| Delivery Method Send Date Est. Delivery                                | Delivery Method Send Date Est. Delivery                                                                  |                                                                                    |
| Standard (Fee: \$0) 09/03/2019 09/04/2019                              | Standard (Fee: \$0) 09/03/2019 09/04/2019                                                                |                                                                                    |
| Payee Information                                                      | Payee Information                                                                                        |                                                                                    |
| Name CHASE                                                             | Name CHASE                                                                                               |                                                                                    |
| Account 407111667823<br>Address PO BOX 78420<br>PHOENIX, AZ 85062-8420 | Account 407111667823<br>Address PO BOX 78420<br>PHOENIX, AZ 85062-8420                                   |                                                                                    |
| Make Payment Discard Changes                                           | Make Payment Discard Changes                                                                             |                                                                                    |
|                                                                        |                                                                                                    |                                                                                    |

# -Important to Know

Based on your feedback, we have changed the payment methodology of Bill Pay. Review the information in the Important & Know box on page 8 to understand the change.

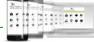

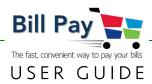

#### **Recurring Payments**

Changing **OFF** to **ON** (circled to the right) under Setup Recurring Payment allows you to schedule recurring payments by payee. The system defaults to a one-time only payment. If you wish to set up a recurring payment on a pre-set schedule, select **ON**.

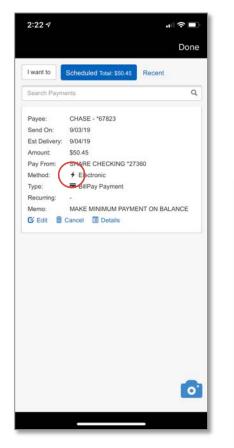

The lightning bolt (circled to the left) designates an Electronic delivery method.

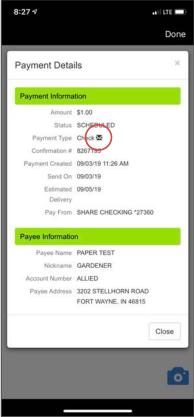

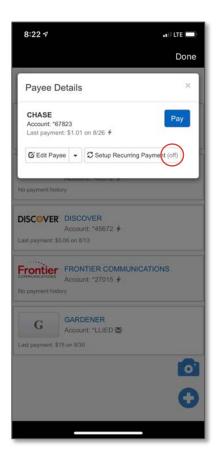

For some Payees, we must send a live check. An envelope (circled to the left) designates when a live check will be mailed to the Payee. Please note that the estimated delivery time is longer for these Payees. An overnight delivery option is available for an additional charge.

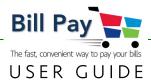

Our Bill Pay is fast and easy to use. When all of your payments are scheduled, simply press **Submit Payment**. All bills will pay in the order that they were scheduled.

If the bill is paid with a live check, tracking is available. Electronic bills pay almost immediately and don't require tracking.

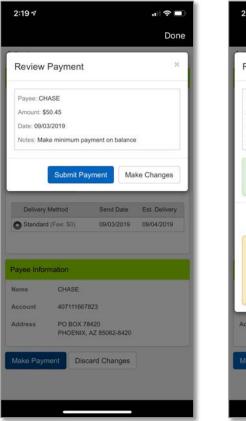

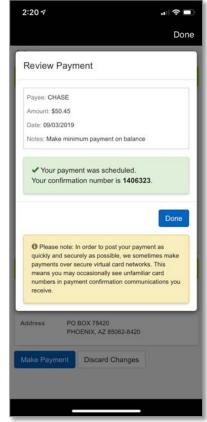

#### **Insufficient Funds Notification**

When the deposit account does not have sufficient funds at the time of payment submittal, the payment will be rejected and display the message to the right, allowing you to change the payment to a smaller amount and resubmit.

In this example, the member is attempting to make a \$250.00 payment to their Frontier Communications account. However, the member has only \$192.50 in their share checking account.

|                       |                                                                                | Don                  |
|-----------------------|--------------------------------------------------------------------------------|----------------------|
| Review                | Payment                                                                        | ×                    |
|                       |                                                                                |                      |
| Payee: FF             | RONTIER COMMUNICATIONS                                                         |                      |
| Date: 09/0            |                                                                                |                      |
| Notes:                |                                                                                |                      |
|                       | ction exceeds available bala<br>0 on this account<br>Ma                        | nce of<br>ke Changes |
| \$192.1               | 0 on this account                                                              | -                    |
|                       | 0 on this account                                                              | ke Changes           |
| \$192.1               | 0 on this account Ma                                                           | ke Changes           |
| \$192.1<br>Payee Info | 0 on this account<br>Ma<br>mation<br>FRONTIER COMMUNICATE<br>26048662650727015 | ke Changes           |

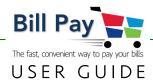

#### **Canceling a Scheduled Payment**

Occasionally, you will need to cancel a payment after you have submitted it. There is a short period of time after submitting your payment that it may be cancelled.

- Payments submitted from 3:00p PT to 9:59a PT, may be cancelled up to the 10:00a PT cutoff.
- Payments submitted from 10:00a PT to 2:59p PT may be cancelled up to the 3:00p PT cutoff.

Press the trash can icon; if the payment can be cancelled, this screen will appear. Simply press Yes,

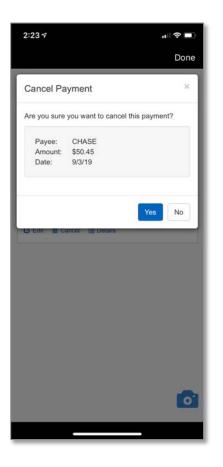

Within 2-3 minutes, the funds will re-appear in your deposit account.

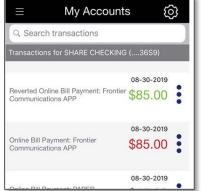

#### Logout

When you have finished paying your bills, simply press **DONE** in the upper-right hand corner.